# BOX command

2010 GstarCAD MY /KW April 15, 2022 [CAD Commands](https://kb.gstarcad.com.my/category/cad-commands/113/) 0 1050

The **BOX** command is used to create 3d solid box.

#### **Command Access:**

 $Ribbon : 3D > Modeling > Box$ **Menu** : Draw > Modeling > Box **Command** : BOX

## **Command Prompts:**

Specify first corner or [Center]: Specify other corner or [Cube/Length]: Specify height or [2Point]:

## **Function Description:**

The base of created cuboid is always parallel to XY plane of current UCS. Users could specify cuboids' height by inputting Z value; it could be positive or negative. Inputting a positive value, the box will be created along the positive direction of z axis; inputting a negative value, the box will be created along the negative direction. If the Z value of the other corner point is different from the first corner point, the command prompt of "specify height" will not display.

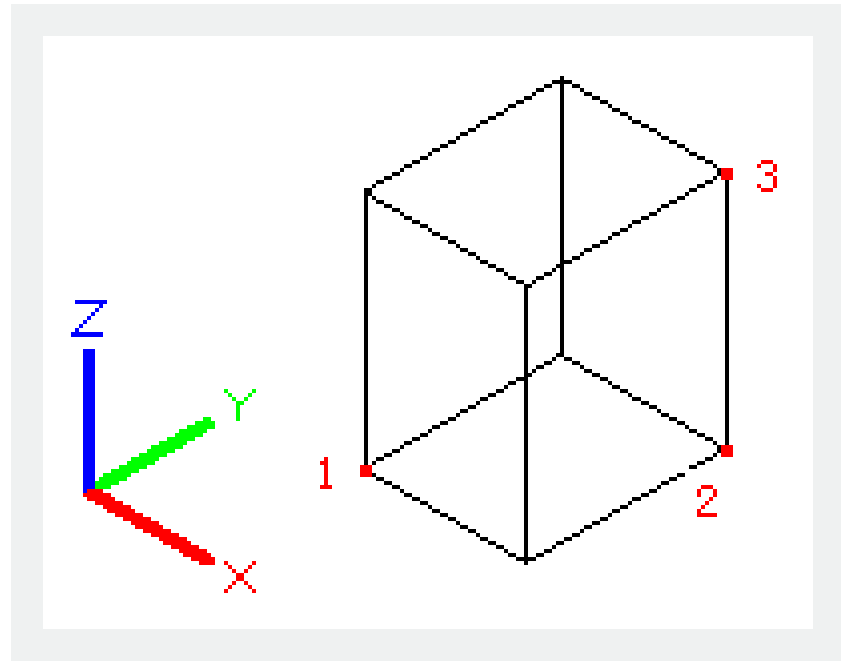

**Relative Glossary:**

**Center :** Create a cuboid by specified center.

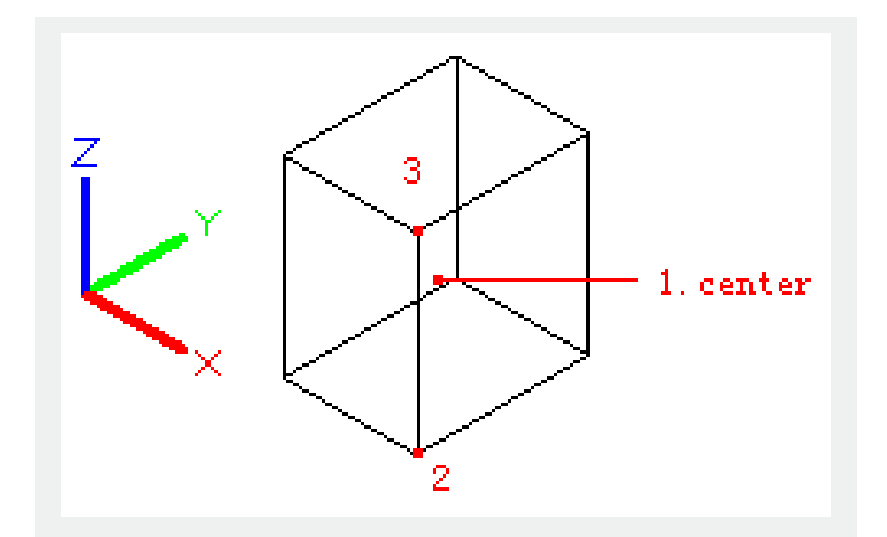

**Cube :** Create a cuboid with equivalent length, width, and height.

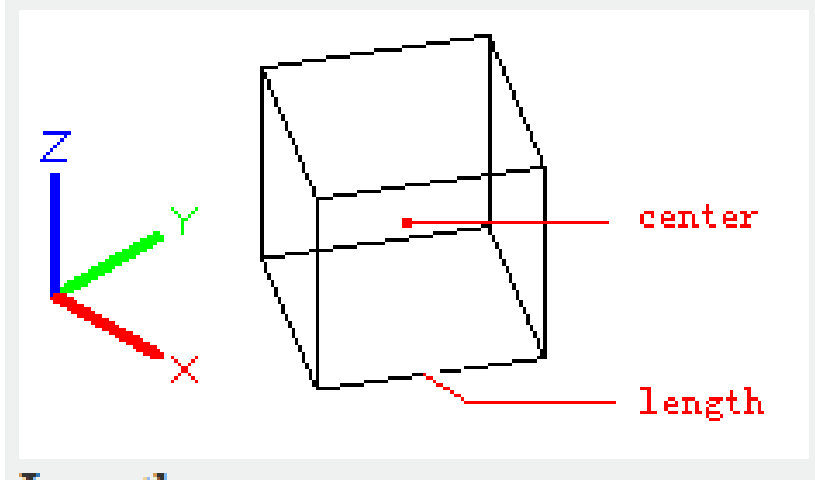

## **Length:**

Create a cuboid by specified length, width, and height. The cuboid length is corresponding to X axis, the width is corresponding to Y axis, and the height is corresponding to Z axis.

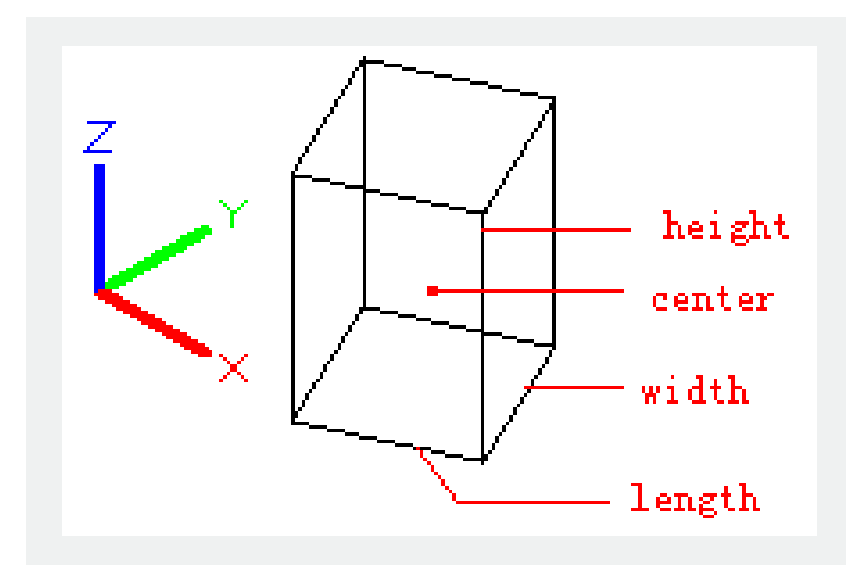

#### **Cube:**

Create a cuboid with equivalent length, width, and height.

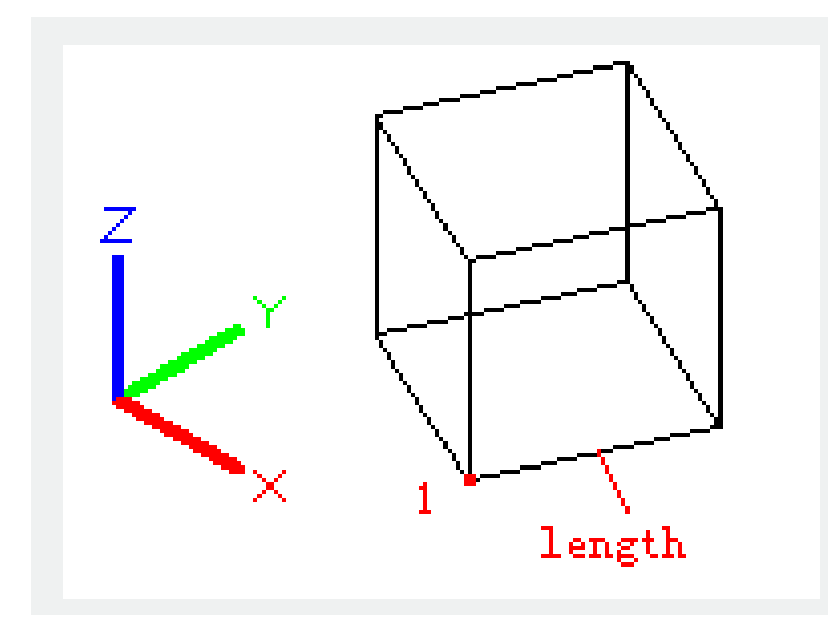

#### **Length:**

Create a cuboid by specified length, width, and height. The cuboid length is corresponding to X axis, the width is corresponding to Y axis, and the height is corresponding to Z axis.

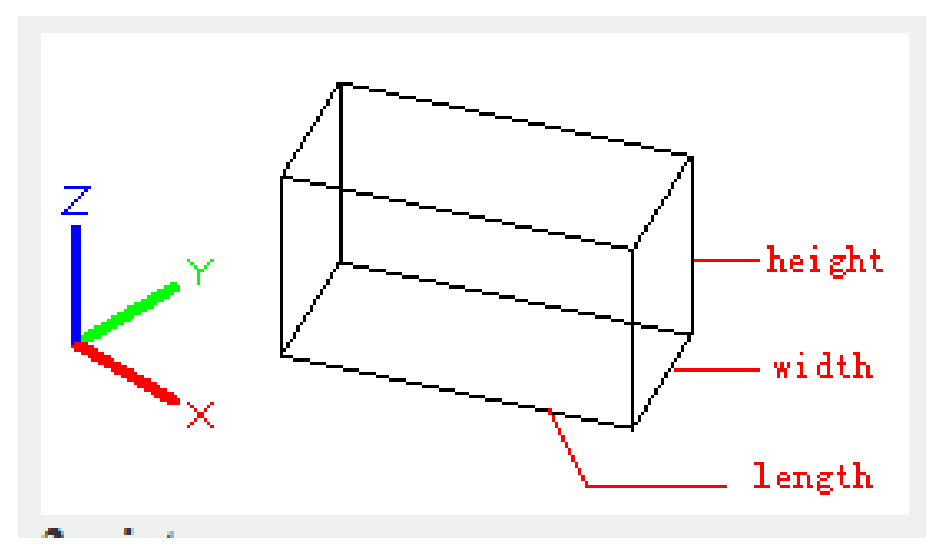

**2point** : Specify cuboid height by 2 points, the distance of 2 points determines cuboid height.

Related tutorial video:

- [View command](https://kb.gstarcad.com.my/article.php?id=2424) 00:25
- [Menus and Shortcut Menus](https://kb.gstarcad.com.my/article.php?id=1299) 00:37
- [Unisolateobjects command](https://kb.gstarcad.com.my/article.php?id=2414) 00:37
- Onew command 00:48
- [Status bar related setting](https://kb.gstarcad.com.my/article.php?id=1256) 00:52
- [Box command](https://kb.gstarcad.com.my/article.php?id=2010) 01:03
- [Union command](https://kb.gstarcad.com.my/article.php?id=2413) 01:50
- [Xedges command](https://kb.gstarcad.com.my/article.php?id=2743) 02:03
- [Filletedge command](https://kb.gstarcad.com.my/article.php?id=2744) 02:08
- [Vscurrent command](https://kb.gstarcad.com.my/article.php?id=2434) 02:45
- [Extrude command](https://kb.gstarcad.com.my/article.php?id=2124) 03:27
- [Rectang command](https://kb.gstarcad.com.my/article.php?id=2315) 04:22
- [Move command](https://kb.gstarcad.com.my/article.php?id=2241) 04:45
- [Line command](https://kb.gstarcad.com.my/article.php?id=2202) 05:06
- [ARC command](https://kb.gstarcad.com.my/article.php?id=1961) 05:16
- [Trim command](https://kb.gstarcad.com.my/article.php?id=2406) 05:23
- [Join command](https://kb.gstarcad.com.my/article.php?id=2168 ) 05:46
- [Convtosurface command](https://kb.gstarcad.com.my/article.php?id=2049) 06:35
- [Slice command](https://kb.gstarcad.com.my/article.php?id=2355) 06:51
- [Solidedit](https://kb.gstarcad.com.my/article.php?id=2359) 08:32

Above video sources from [TUTORIAL - GETTING STARTED WITH GSTARCAD](https://hub.gstarcad.com.my/slides/tutorial-getting-started-with-gstarcad-11)**,** enrol now for free.

Online URL: <https://kb.gstarcad.com.my/article/box-command-2010.html>